# *NLPS Electronic Report Card (ERC) – Secondary First Draft - 24 January 2017*

#### **Contents**

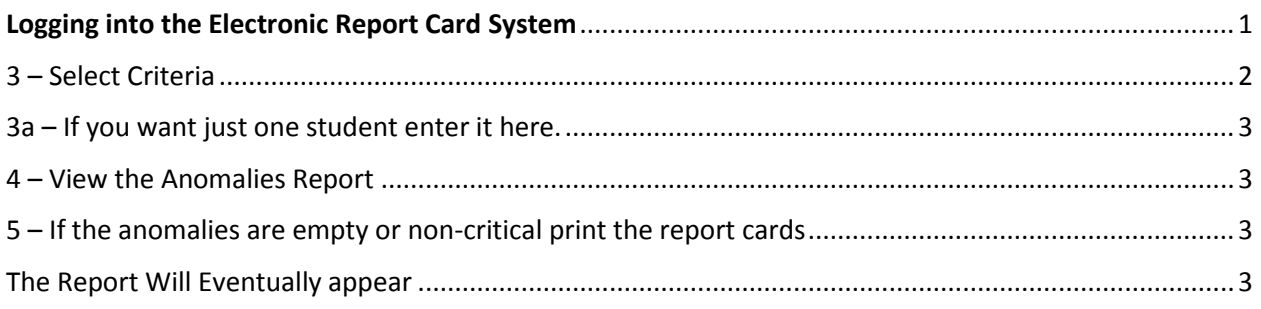

## <span id="page-0-0"></span>**Logging into the Electronic Report Card System**

Please head to the following website to Login: **www.[sd68.bc.ca](http://www.sd68.bc.ca/)**

Scroll down the webpage and locate the "Electronic Report Cards" area on the bottom right…

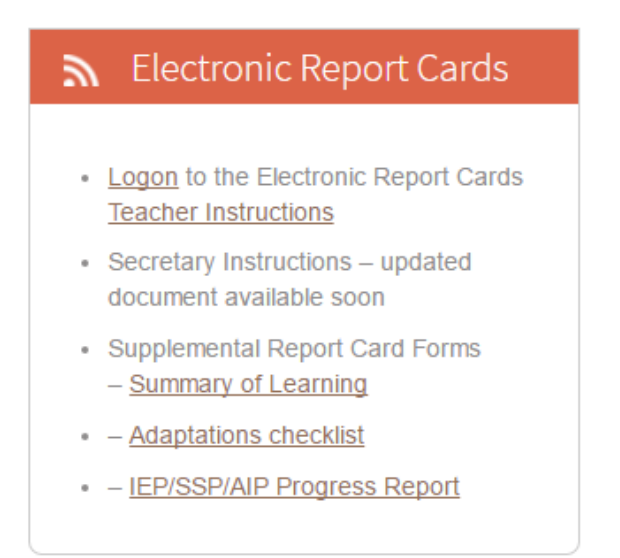

Click on "Logon"… you will be redirected to the following login screen…

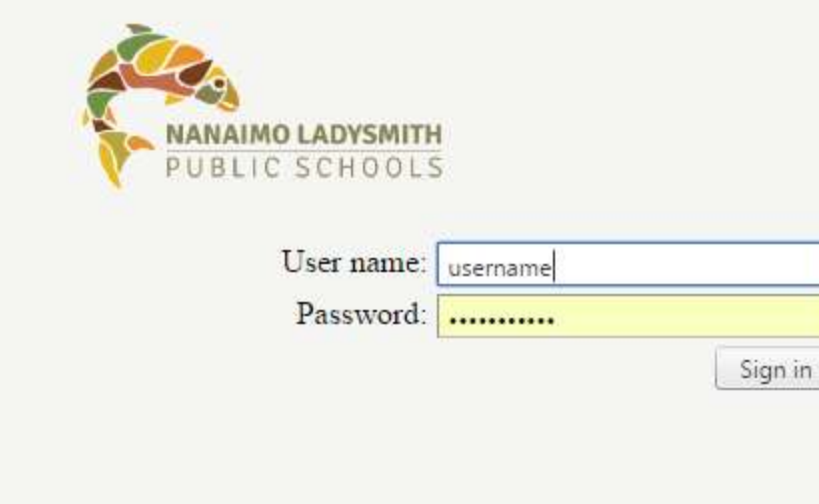

ER - Copyright © School District 68 2010 Version: 2.5.0.4

2 - You might get a choice if you work in Elementary and Secondary schools

<span id="page-1-0"></span>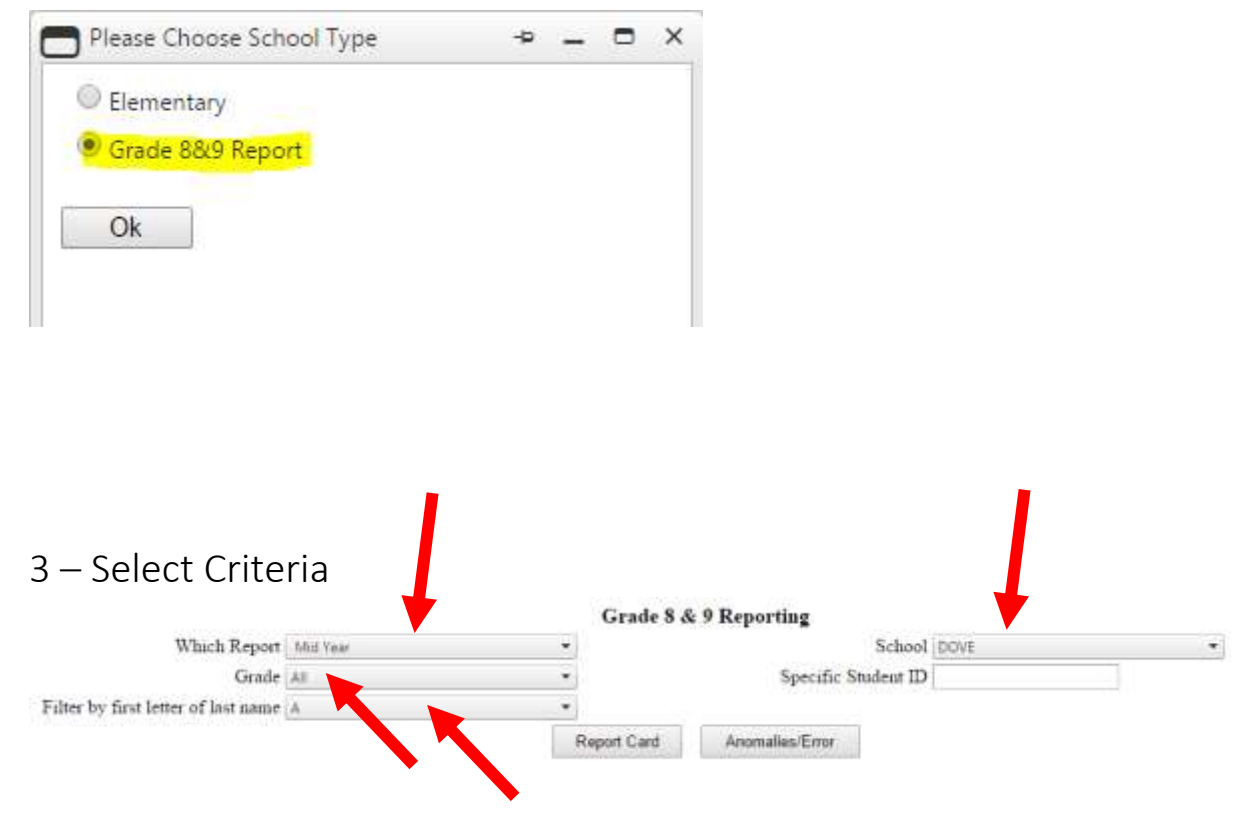

## <span id="page-2-0"></span> $3a$  – If you want just one student enter it here.

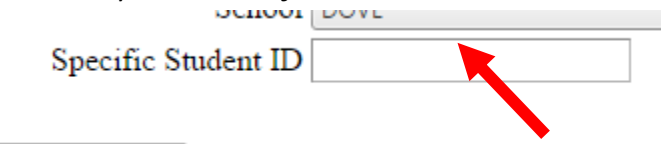

If not leave blank or enter a 0 for all students that meet the other criteria.

### <span id="page-2-1"></span>4 – View the Anomalies Report

Anomalies/Error

#### **Anomalies Report**

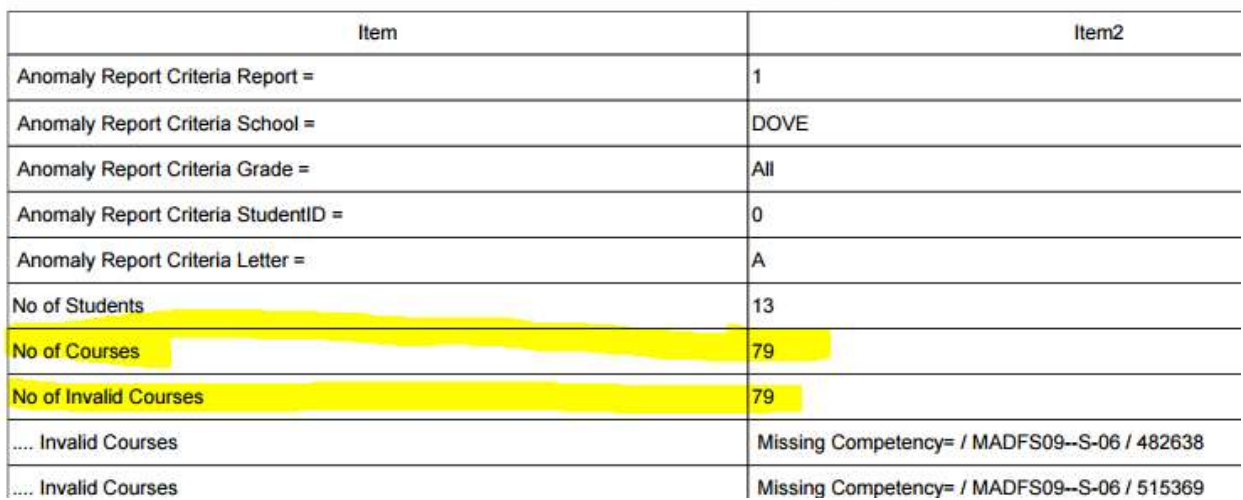

<span id="page-2-2"></span>5 – If the anomalies are empty or non-critical print the report cards

Report Card

<span id="page-2-3"></span>The Report Will Eventually appear (Depending on how many Students)

Student Name: /www.jungen

Pen: 142/2831

### **WRITTEN REPORT(8-9)**

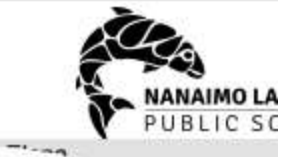

Dover Bay Secondary - SD68 6135 McGirr Road, Nanaimo, V9V 1M1

Г

Phone: (250)756-4595

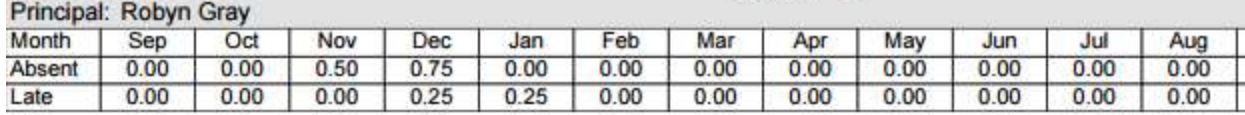

#### **Student Competency Scale**

I EVEL & OF COMBETENCY

Student Name: . .

Grade: 08

Division: 01

#### **Save Report Cards**

- Save student report cards to the school's S drive in a sub-folder of Officedata (i.e. Officedata > Report Cards > yyyy-yyyy; Term 1; Term 2, Final).
- ERC is available during the school year up to and including the end of the first week of July.

To save an individual or class set of report cards:

**1.** Click Save button on floating or traditional tool bar

**Note:** S Drive folders should be created before saving report cards. Network drives are backed up regularly at the district level.

- 2. **Save a Copy…** window opens. Navigate to the location where the document is to be saved:
	- a. In the **File Name** field type in a meaningful name for each individual or set of Report
	- b. Click **Save**

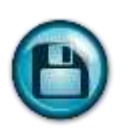

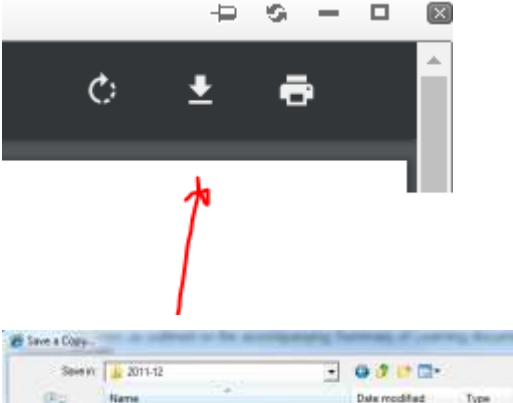

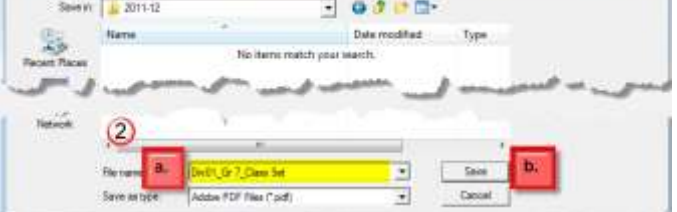